### SIMPLE.DIGITNL Video **Compression**

Do you have a video you need to make smaller?

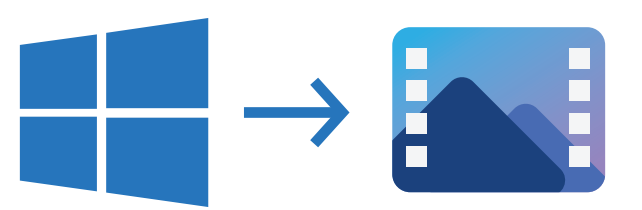

Open the start menu and navigate to the **Video Editor** program, open the **Video Editor**. Click on **New Video Project** and name your video to get started.

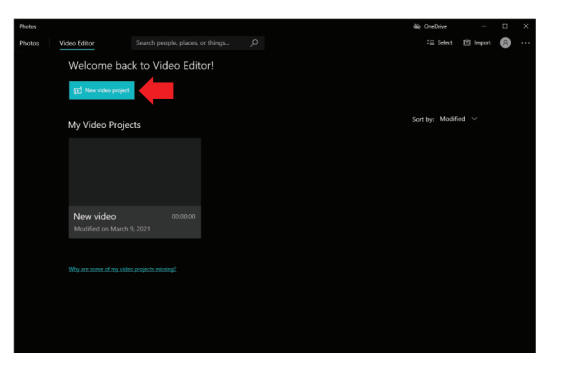

## **Step 3.** Step 4.

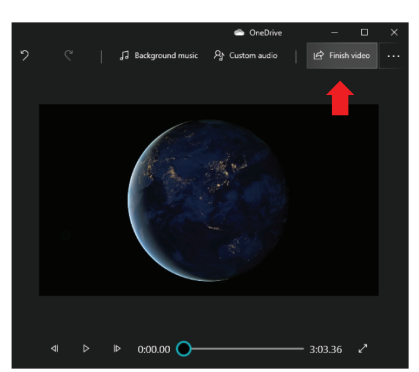

Once your video is on the **Storyboard**, click on **Finish Video**. A window will popup that will allow you to select High, **Medium,** or **Low.**

# **Step 1.** Step 2.

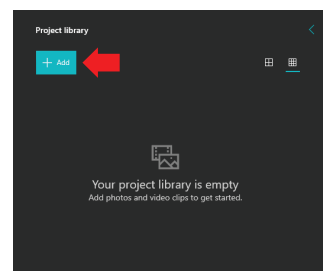

Click on **Add** and select your video from the file explorer.

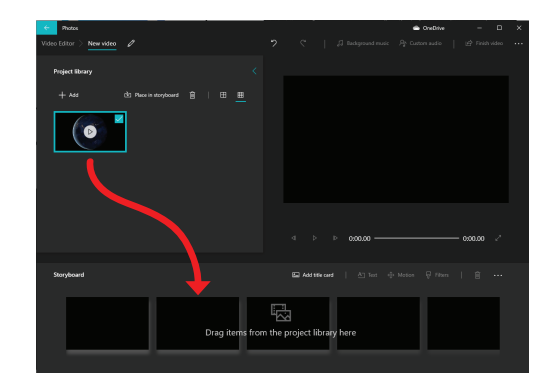

Click and drag your video from the **Project Library** and drop it onto the **Storyboard**.

Select **Medium** and then click on **Export**. Save your new compressed video to your desired location.

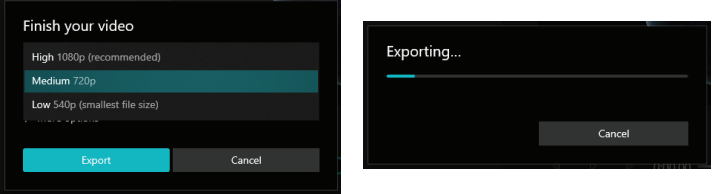

Your video should now be a smaller file size! If it's still not small enough, start the process again, but select **Low** when exporting.

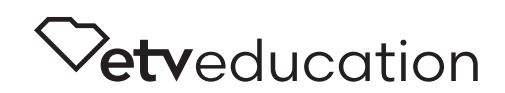